# **Changing the used project version**

#### **On this page**

- [Setting notifications about version changes](#page-0-0)
- [Notifications for any new version](#page-0-1)
- [Notifications for new tagged versions](#page-0-2)
- [Updating versions of used projects](#page-1-0)
- [Changing versions of used projects](#page-1-1)

**Permissions** *Permissions Permissions Permissions Permissions Permissions Permission*, you must have:

● [Read Resources,](https://docs.nomagic.com/display/TWCloud2022xR1/Permissions#Permissions-ReadResourcespermission) [Edit Resources,](https://docs.nomagic.com/display/TWCloud2022xR1/Permissions#Permissions-EditResourcespermission) [Edit Resource Properties](https://docs.nomagic.com/display/TWCloud2022xR1/Permissions#Permissions-EditResourcePropertiespermission), and [Administer Resources](https://docs.nomagic.com/display/TWCloud2022xR1/Permissions#Permissions-AdministerResourcespermission) permissions on the main project<br>You can set an option to receive a notification when a new used project version appears. You may then ch the latest version or keep working with the current one.

• [Read Resources](https://docs.nomagic.com/display/TWCloud2022xR1/Permissions#Permissions-ReadResourcespermission) permission on the used project whose version you want to change.

#### <span id="page-0-0"></span>**Setting notifications about version changes**

By default, when you open your server project you will get a notification if there are used project versions later than the used one in your project that meet notification criteria. When this notification appears, click the **Update used projects** link and select the projects you want to update in the open **Up date Used Projects** dialog.

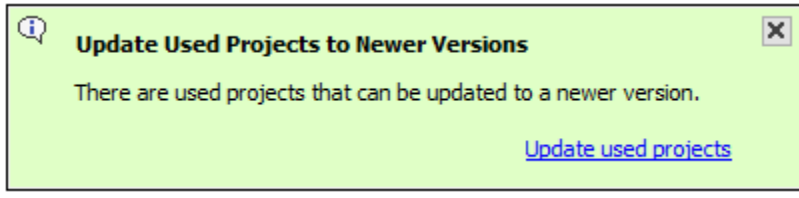

You can change the default notification settings to receive notifications when a server project is opened and when updates are done, as well as disable them if they are not necessary.

To set when to show notifications about newer used project versions

- 1. On the main menu, click **Options** > **Environment** to open the **Environment Options** dialog.
- 2. In the options group list, select **Collaboration**, then select the **Notify About Newer Project Usages** option, and specify the commands to be notified:
	- on project opening and updating;
	- on project opening; or
	- never.

#### <span id="page-0-1"></span>**Notifications for any new version**

If you do not need to specify a used project version with tags, you can choose to get notifications for any new version.

To get notifications for any new version

- 1. From the main menu, select **Collaborate** > **Project Usages** > **Project Usages**.
- 2. Select a used project and click to select the check box next to **Notify on**.
- 3. From the drop down list select **Notify for Any New Version**.
- 4. Click **OK** to close the dialog.

### <span id="page-0-2"></span>**Notifications for new tagged versions**

When you want to get notifications about updated used projects during your modeling process, you must define the used projects for routine version checking. You are allowed to specify certain commit tags for every used project. The modeling tool will show a notification when a new version of a used project with a specified commit tag is available.

To get notifications about changes to a certain tagged used project version

2. Select a used project and click to select the check box next to **Notify on**.

<sup>1.</sup>  From the main menu, select **Collaborate** > **Project Usages** > **Project Usages**.

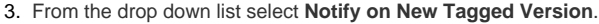

- 4. Click **Specify Tags**, near the drop-down list.
- 5. In the **Specify Tags** dialog, double click the first row. To add or delete rows, do one of the following:

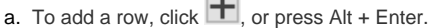

b. To delete a row, click  $\Box$ , or press Alt + Backspace.

6. Specify the tag, e.g., 2018Q (tags are case insensitive), and then click **OK** to close the dialog.

If you do not specify tags, the modeling tool will show a warning icon.

7. Clitk **OR** MBBB that the dialoges specification be done in patterns, because the modeling tool searches for partial matches. See the example below for more information.

<span id="page-1-0"></span>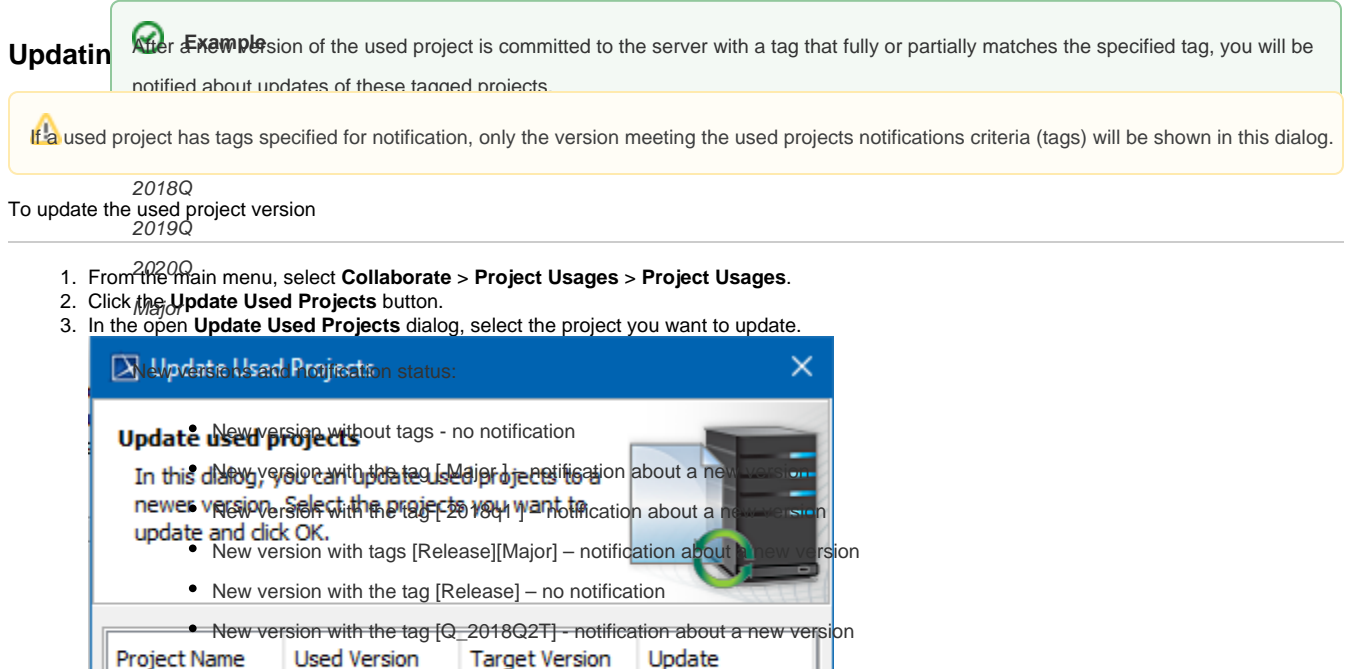

4. Wait while the version changes to the latest and click **OK** to close the dialog. The used project is automatically locked. The lock will be released after the project commit.

2 [Major, 2018Q]

 $\overline{\mathsf{OK}}$ 

Cancel

4 [Major]

## <span id="page-1-1"></span>**Changing versions of used projects**

1

2

To change the used project version

Movie **Tickets** 

- 1. [Lock the used project.](https://docs.nomagic.com/display/MD2022xR1/Locking+model+for+edit)
- 2. From the main menu, select **Collaborate** > **Project Usages** > **Project Usages**.
- 3. Select a used project.
- 4. Click the Dio button to change the version of a used project.

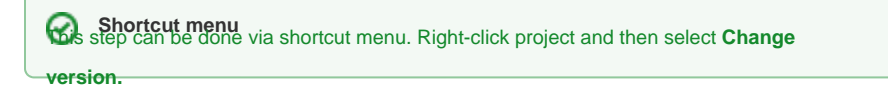

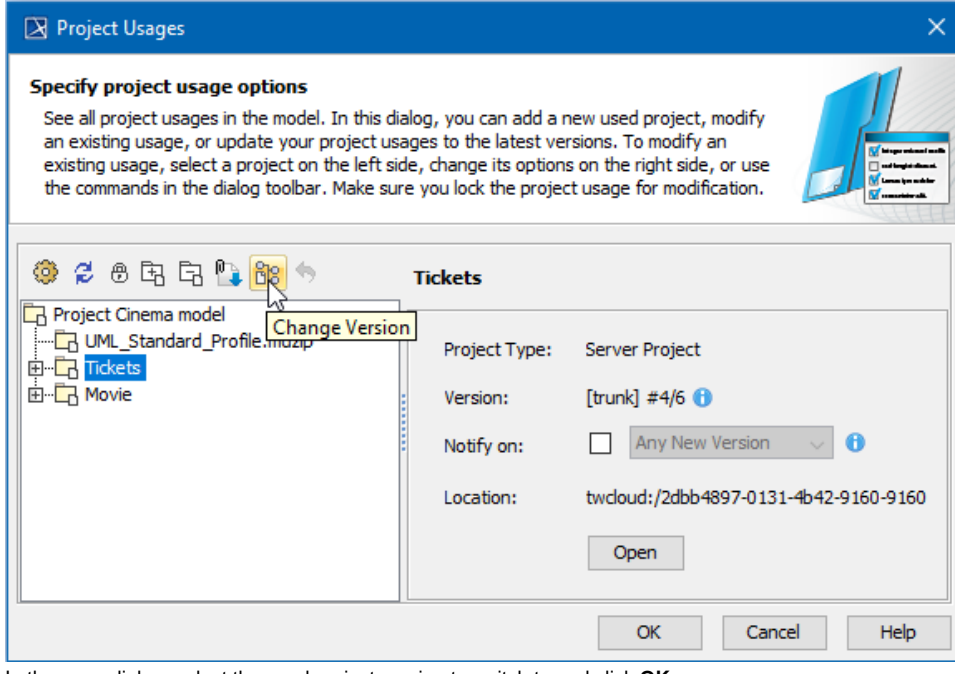

5. In the open dialog, select the used project version to switch to and click **OK**.

6. Wait while the version changes to the selected one and click **OK** to close the dialog.

Versions are displayed in the following format: #<used version>/<latest version>.

 $\Omega$  term #1/3 denotes that 1 is the used version and 3 is the latest version.